Izravna veza sa stanicom pomoću WiFi mreže koju emitira sama jedinica.

Isključite mobilne podatke (*ili upotrijebite način rada u zrakoplovu*) i potražite WiFi na svom pametnom uređaju s nazivom *KOMMSPOT-XXXXXX*, povežite se na mrežu koristeći zadanu lozinku.

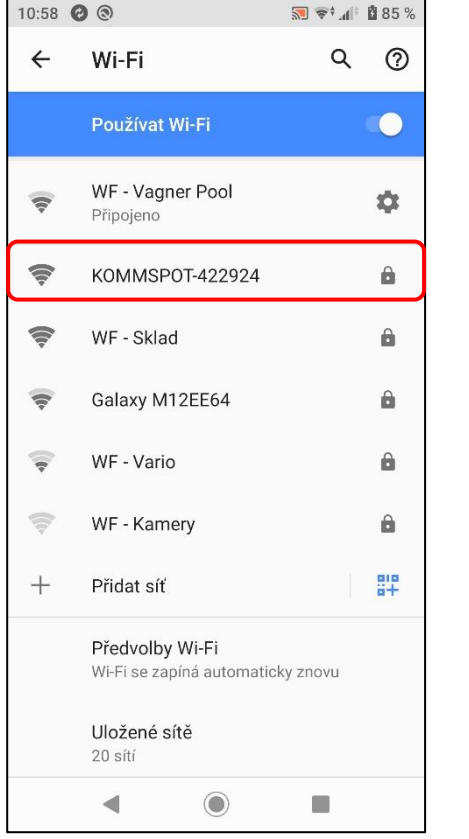

Upotrijebite zadanu lozinku za spajanje na WiFi mrežu same stanice.

**12345678**

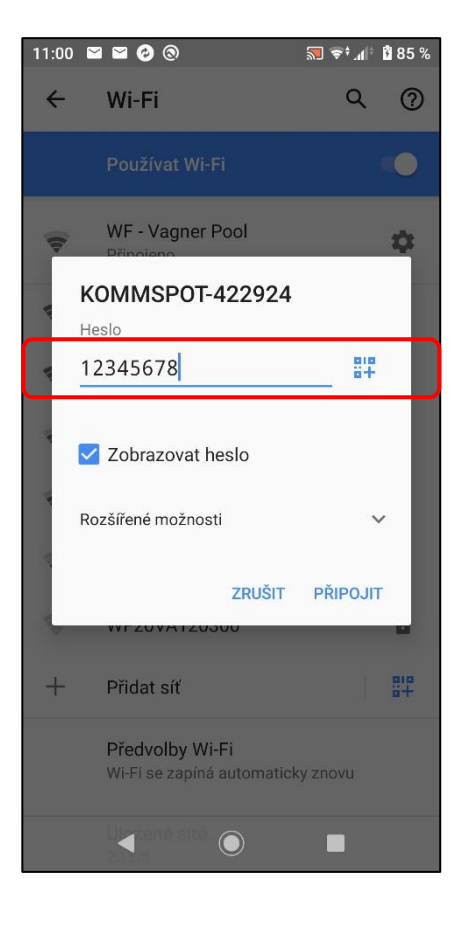

Otvorite web sučelje na svom pametnom uređaju i unesite sljedeću adresu **192.168.3.1** za izravno povezivanje s web uslugom Wifi modula.

Zatim unesite zadane podatke za prijavu na stanicu:

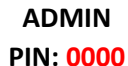

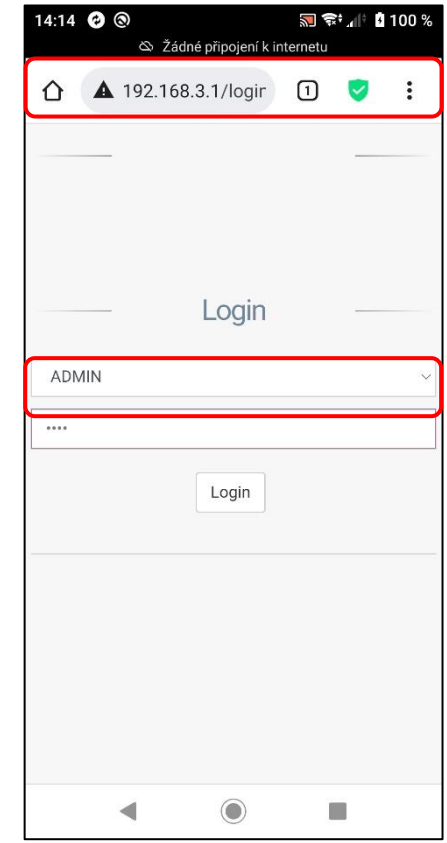

Uspješno ste se prijavili na web servis WiFi modula same dozirne stanice. Osnovni prikaz možete vidjeti u nastavku.

**"Disconnected"** - neregistriran na SEKOWEBu

#### **"01/01/1970"** - jedinica nije spojena na internet

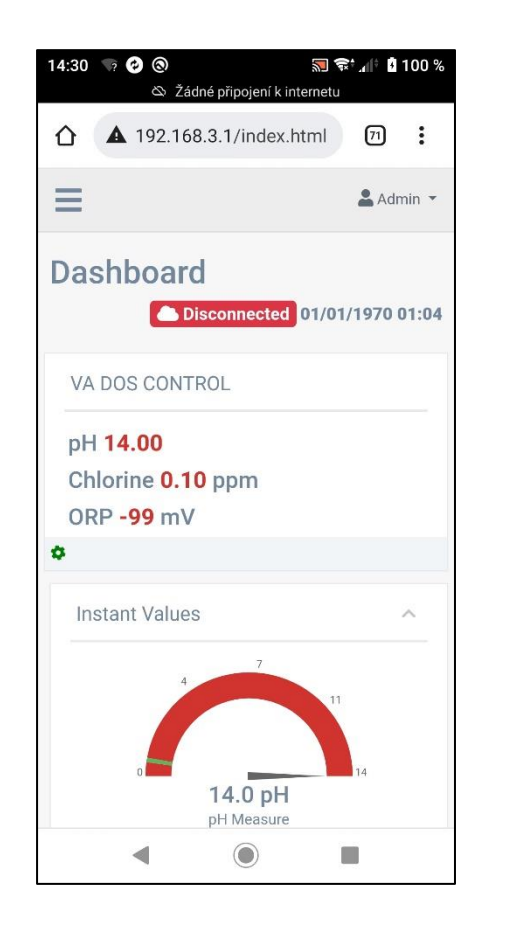

Odaberite polje **"Ažuriraj"** iz izbornika za ažuriranje

FW uređaj, odn SW web usluge Wifi modula (SEKOWEB).

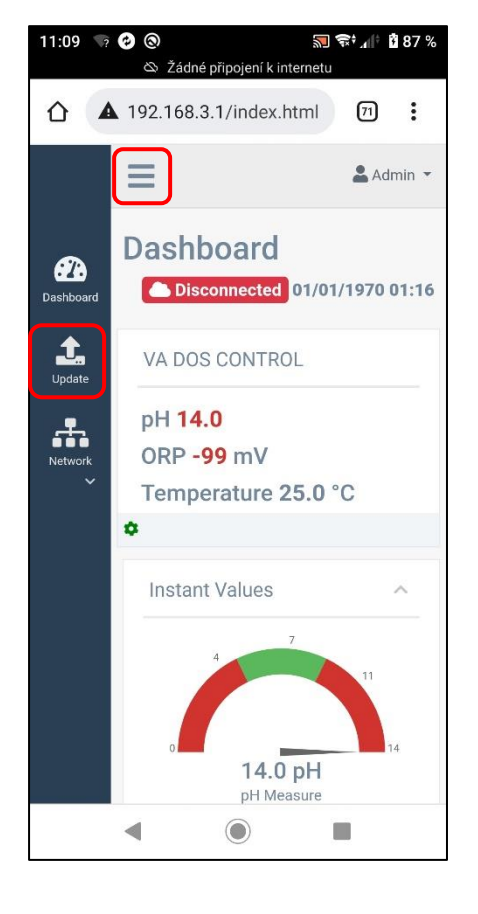

Usluga vam omogućuje ažuriranje FW-a jedinice "Device Firmware = FW", i web sučelje Wifi modula "Software Update = DWI" pomoću jedne datoteke **\*.dat**.

**1) Prvo ažurirajte FW stanice**

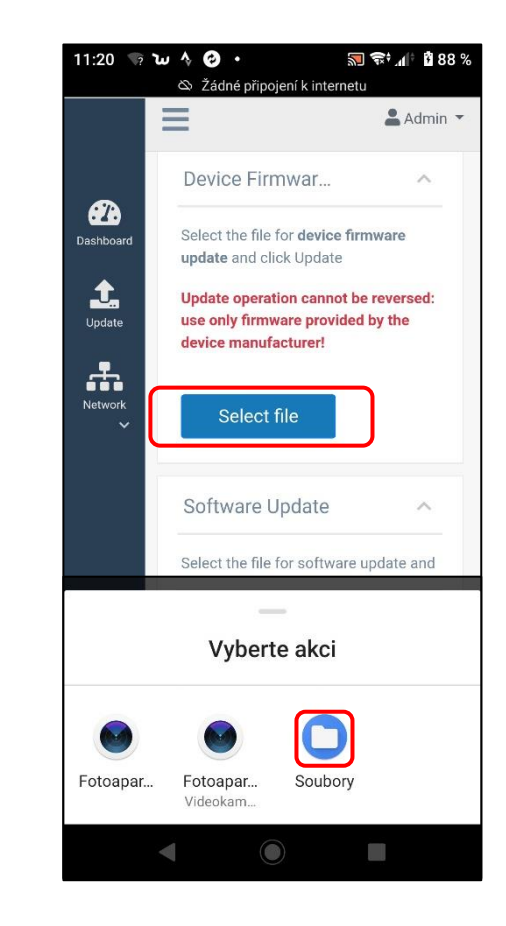

Na telefonu odaberite mjesto ili mapu u koju ste spremili datoteku ažuriranja u **\*.dat** formatu preuzetu s web stranice/poslužitelja.

#### **FW\_Package\_PDPR1H1HAR\_xxxx.dat**

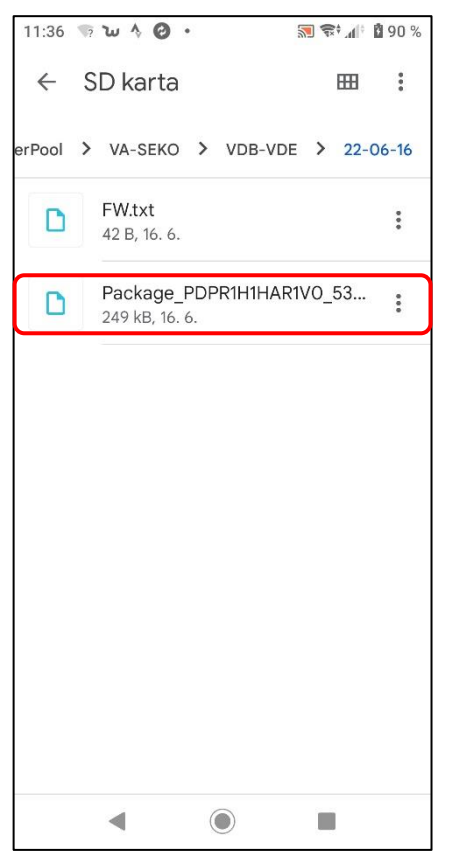

Potvrdite zahtjev za ažuriranje FW jedinice kako biste započeli proces ažuriranja. Na telefonu je proces označen **učitavanjem trake 0-100%**, na samoj stanici, zatim tekstom na displeju "**FW updating…**" s crvenom nijansom.

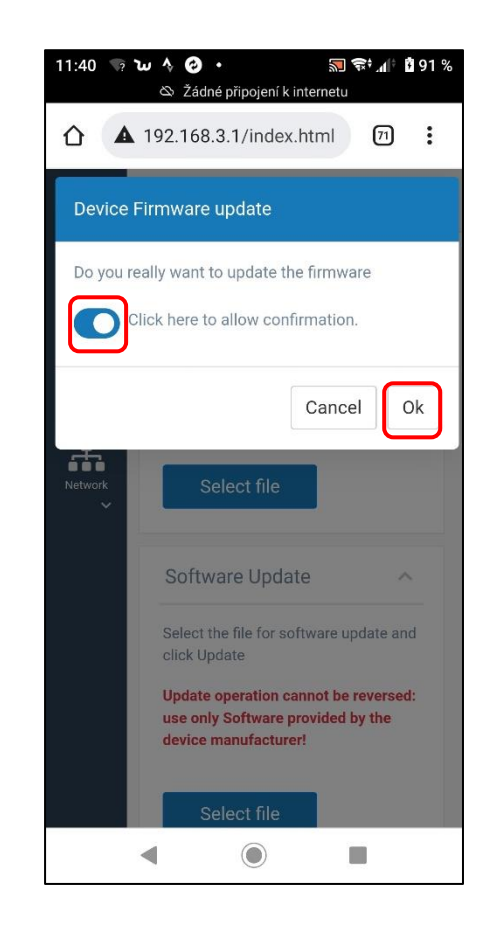

Demonstracija procesa ažuriranja FW jedinice na pametnom uređaju i zaslonu same jedinice.

#### **Web usluge: učitavanje 0-100%**

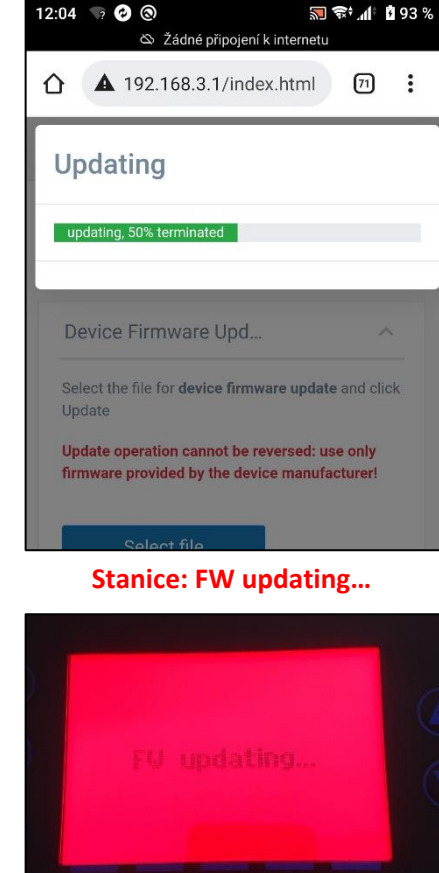

Ako se veza na telefonu prekine tijekom postupka, ponovno se povežite na Wifi i ponovite postupak nakon otprilike 2-5 minuta, kada se ponovno prikaže Wifi mreža KOMMSPOT-XXXXXX.

Dovršavanje postupka ažuriranja FW-a jedinice na pametnom uređaju i zaslonu same jedinice.

#### **Web usluga: ponovno pokretanje uređaja**

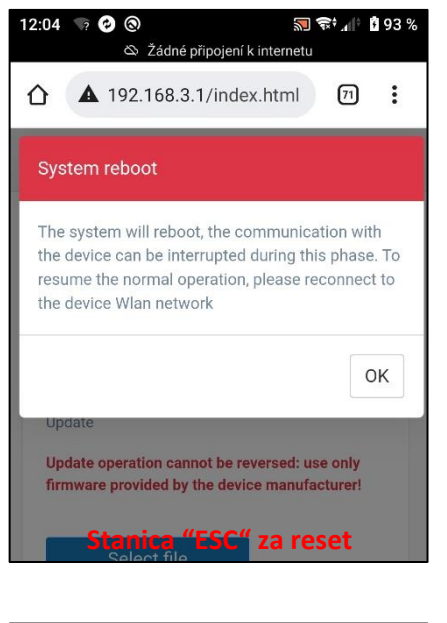

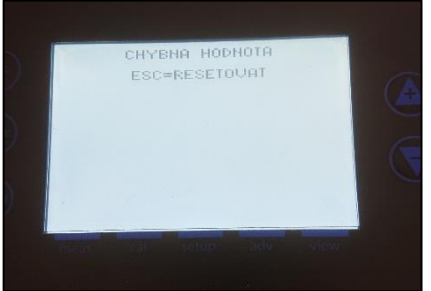

Usluga vam omogućuje ažuriranje web sučelja Wifi modula"Software Update = DWI" koristeći istu \*.dat datoteku.

#### **2) Zatim izvršite ažuriranje SW modula**

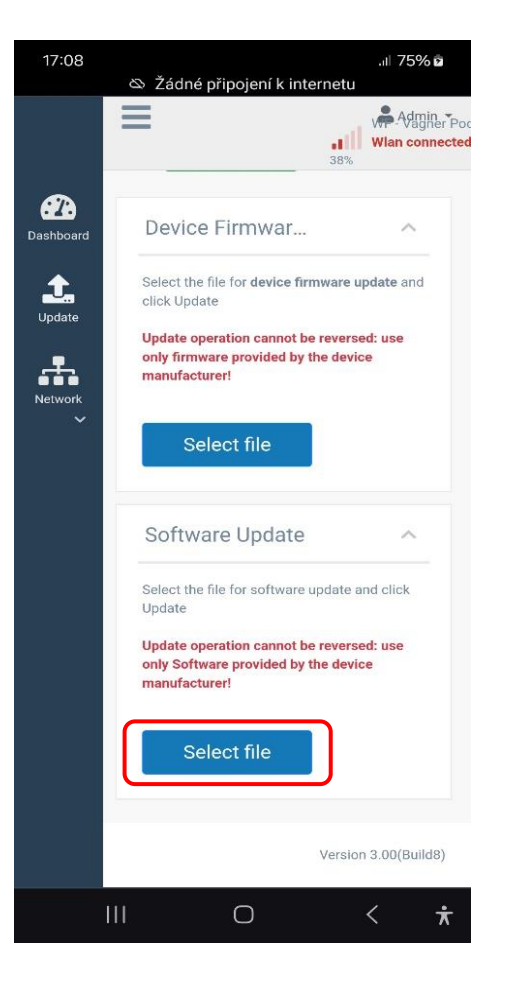

Na telefonu odaberite mjesto ili mapu u koju ste spremili datoteku ažuriranja u \*.dat formatu preuzetu s web stranice/poslužitelja.

#### **FW\_Package\_PDPR1H1HAR\_xxxx.dat**

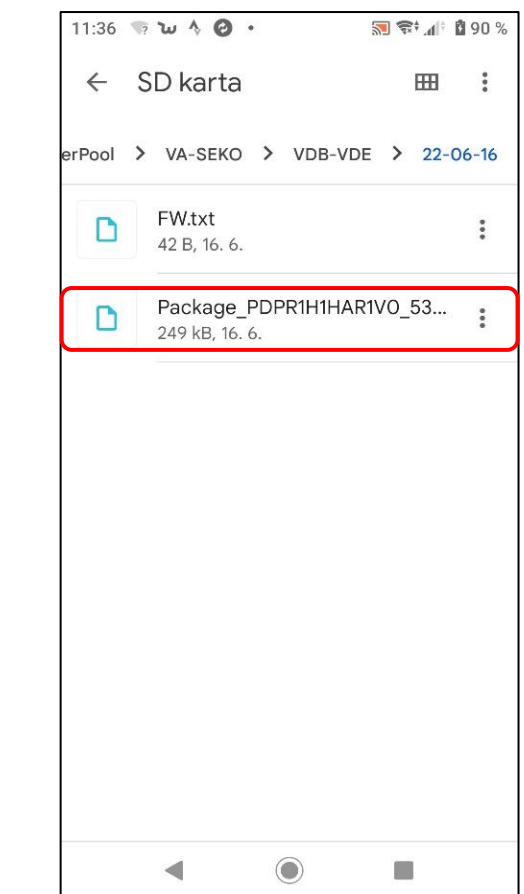

Potvrdite zahtjev za ažuriranje SW jedinice za početak procesa ažuriranja. Na telefonu je proces označen učitavanjem linije 0-100%, na samoj stanici je početni prikaz/nema indikacije statusa.

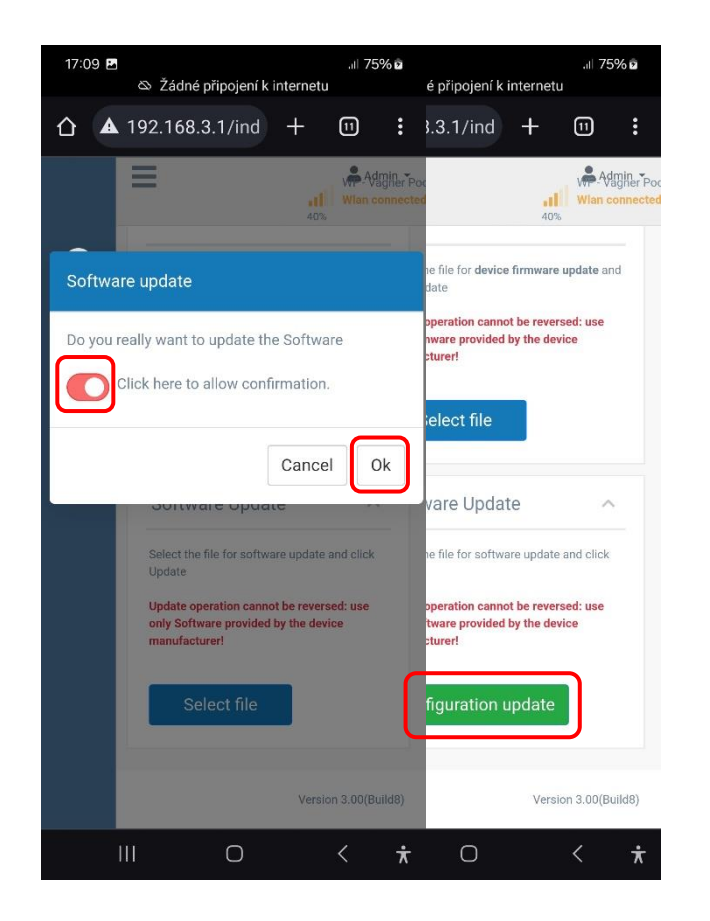

Primjer procesa ažuriranja SW jedinice na pametnom uređaju, telefonu. To se može učiniti i putem tableta ili računala.

### **Web usluga: učitavanje trake 0-100%**

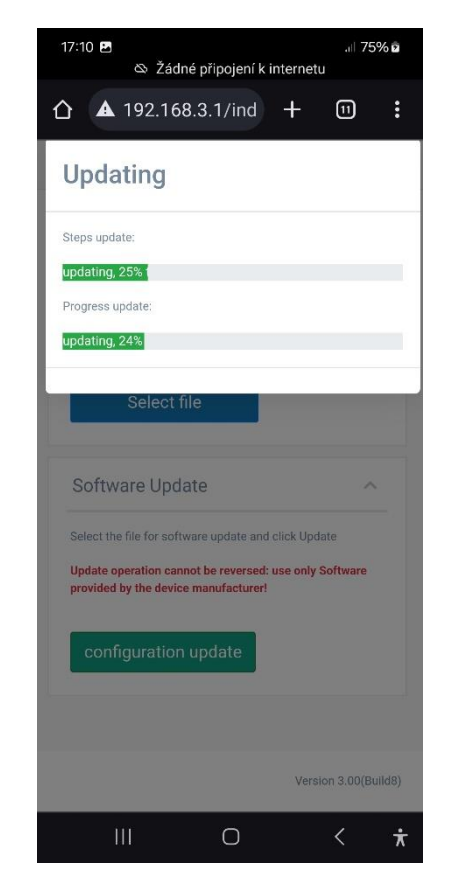

Ako se veza na telefonu prekine tijekom postupka, ponovno se povežite na Wifi i ponovite postupak nakon otprilike 2-5 minuta, kada se ponovno prikaže Wifi mreža KOMMSPOT-XXXXXX.

Nakon ažuriranja FW provjerite način rada **(VD BASIC CHLOR ili OXY / VD EXACT)** putem izbornika **IZBORNIK - POSTAVKE - KONFIGURACIJA**

(lozinka: 9999).

**Učinite sljedeće:**

- **kontrola parametara doziranja i alarma**
- **provjera komunikacijskih postavki (VArio)** o Adresa: 6 / Brzinat: 9600 / Parititet: NO
- **upravljanje nadzorom protoka (plovak/klapna)**
- **provjera aktiviranja ulaza 230V (pumpa)**
- **usis kemije u načinu rada "Stand-by"** o Istovremeno držite tipke GORE + DOLE

### **Link na video vodič za ažuriranje FW postaje**

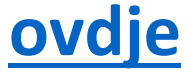

### **Veza za preuzimanje datoteke ažuriranja**

**[ovdje](http://www.vagnerpool.com/web/data/videonavody/SEKO/FW/FW_Package.rar)(RAR format)**

**[ovdje](http://www.vagnerpool.com/web/data/videonavody/SEKO/FW/FW_Package.dat) (\*.dat format)** Verzija: 2024-02 / FW: 2.11\_v3 / SW: DWI22 **Nakon ažuriranja FW + SW, registrirajte jedinicu na SEKOWEB web servis za daljinsko upravljanje i kontrolu sustava (pogledajte upute na web stranici – [ovdje\)](https://www.vagnerpool.com/web/download/25425).**

**Ukoliko je uređaj već registriran na SEKOWEB web servisu, potrebno ga je ažurirati odn uklanjanje i ponovno dodavanje u postojeću instalaciju za učitavanje novog SW sučelja Wifi modula.**

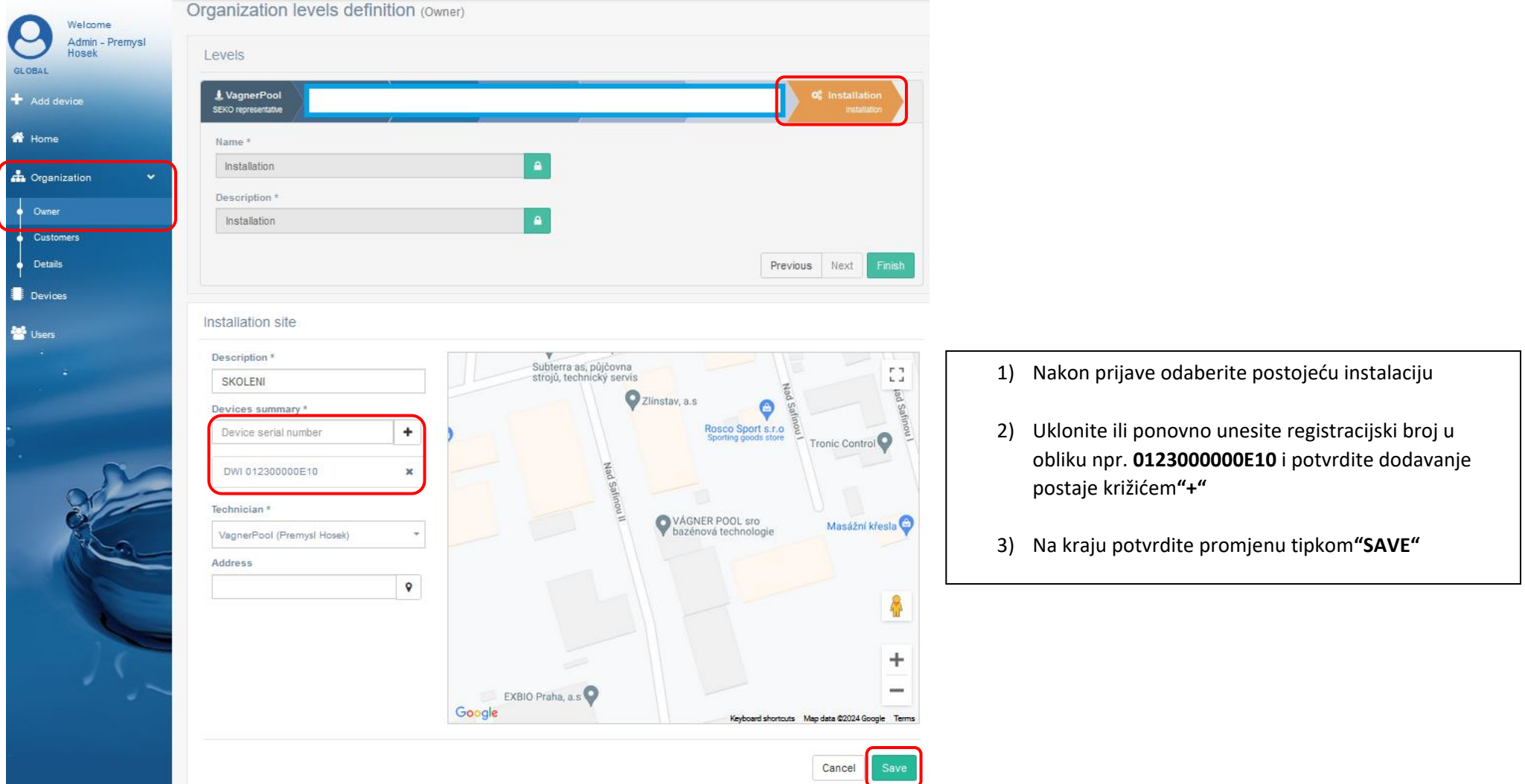